# GETTING STARTED: PSOM RESEARCH/FINANCE METRICS

## LOGIN

- 1. Click here for direct link to dashboard
- 2. You must be logged in with your PennMedicine account as shown below. If you don't gain access the first time you try, please confirm that on the drop-down in the upper left-hand corner you are logged in with your *username@pennmedicine.upenn.edu* account. If you are not, click "Sign out", close the browser tab and start the login process again.

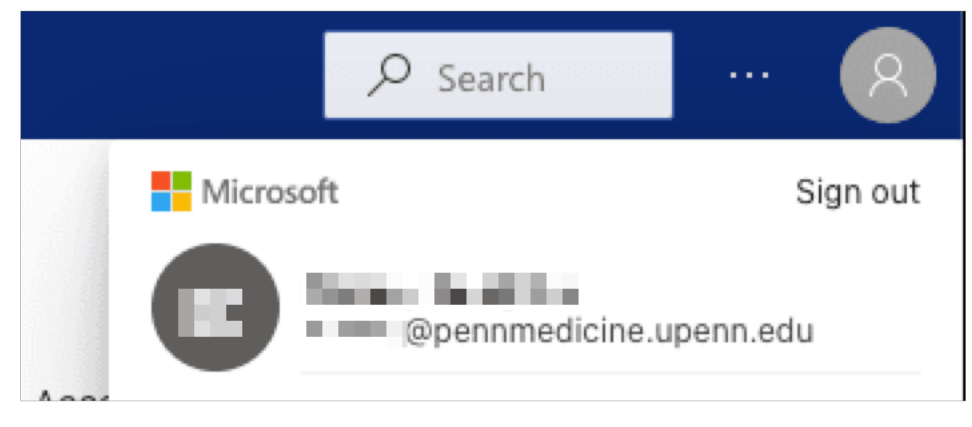

### SELECTING A DEPARTMENT OR DIVISION

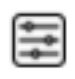

Use the control icon to select from the hierarchy where you would like to focus your attention. See the following page for how to create bookmarks to parts of the hierarchy you are interested in viewing regularly.

### GETTING HELP AND DETAILS

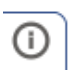

Use the information icon to get detailed descriptions, business logic, and references to detailed reports. Many information pages also include detailed listings.

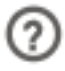

Use the question icon to navigate to additional online resources including contact information to get further assistance.

#### CONFIGURING PERSONAL BOOKMARKS IN THE DASHBOARD

You can set up a default department/division view and additional custom views using the attached instructions.

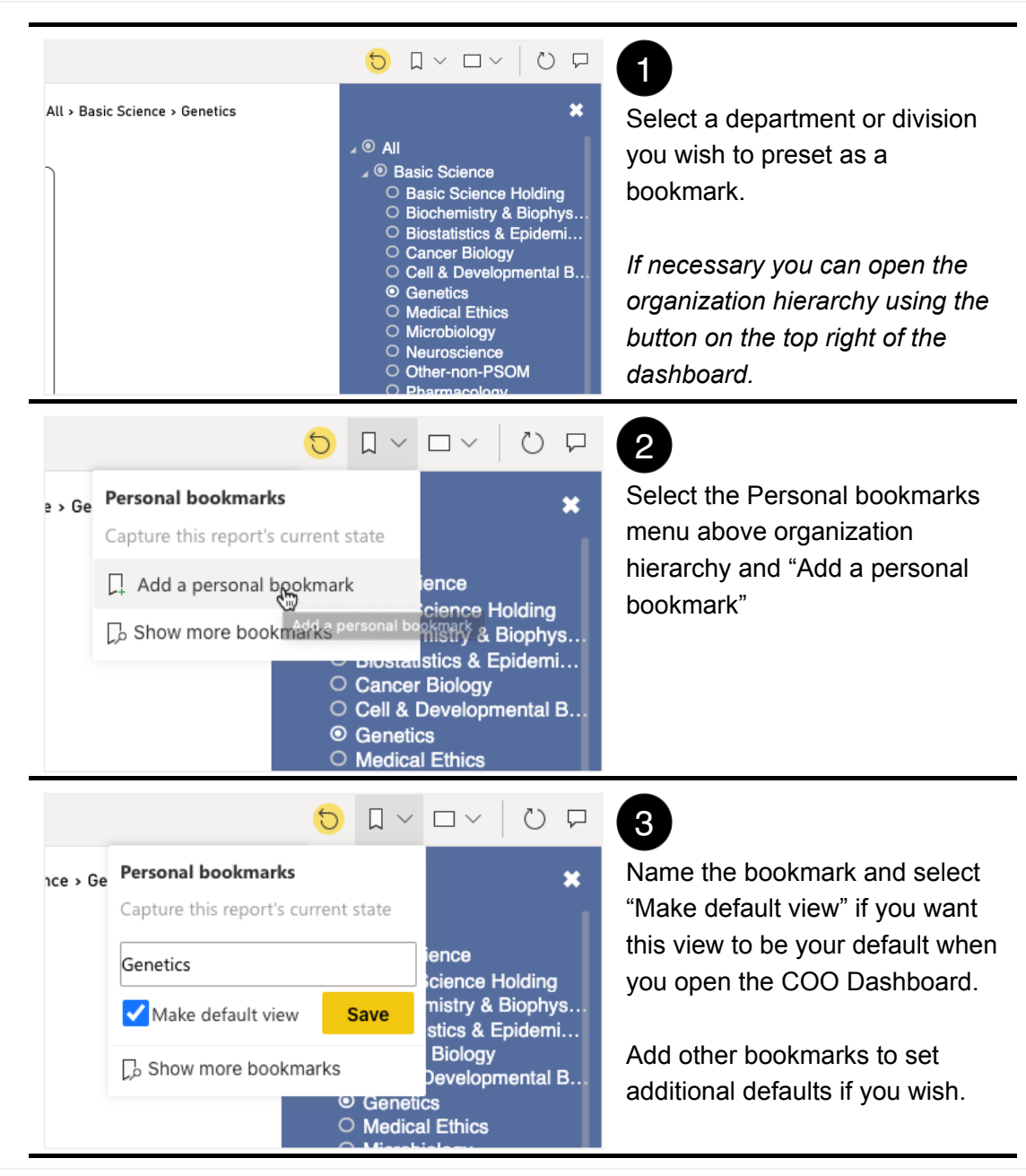

Updated: Nov. 4, 2021